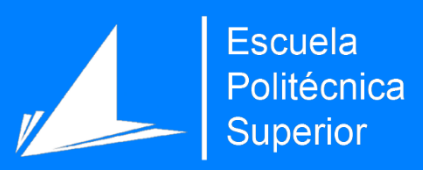

# Programa de comunicación alternativa mediante imágenes reales

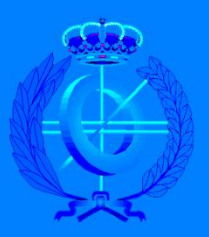

Grado en Ingeniería Informática

# Trabajo Fin de Grado

Autor: Guillermo Serra Ruidíaz

Tutor/es: Miguel Ángel Cazorla Quevedo

Septiembre 2019

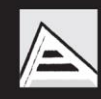

Universitat d'Alacant Universidad de Alicante

## <span id="page-1-0"></span>0. Justificación y objetivos

Este proyecto viene motivado por el afán de ayudar a los distintos colectivos que se ven afectados por una restricción a la hora de comunicarse. En especial va dirigido a las personas que sufren daño cerebral, ya sea por un accidente cerebrovascular u otras causas, y que tienen que enfrentarse día a día a las restricciones comunicativas como pérdida del habla o movilidad reducida para utilizar sistemas de mensajería convencionales.

Generalmente estas personas tienen una fuerte dependencia a la hora de realizar tareas cotidianas, si a esto le sumamos la dificultad de comunicarse correctamente tenemos como resultado que el cuidador ha de estar pendiente las 24 horas del día. El medio de comunicación suele ser pobre y tedioso, normalmente se utiliza un tablero con imágenes las cuales se enseñan y se pregunta al paciente si es lo que necesita para entender el mensaje que desea trasmitir.

Por todo ello mediante este proyecto se pretende crear una herramienta que supla las carencias comunicativas en la mayor medida posible con el menor esfuerzo por parte del usuario. Para llevarlo a cabo se utiliza como base la idea del tablero, pero en un dispositivo electrónico, en principio una tableta, que después de un mínimo aprendizaje dotará al usuario de cierta independencia comunicativa para mejorar su día a día y facilitar la tarea del cuidador o cuidadora a la hora de cubrir las necesidades del paciente.

Gracias a la gran personalización del aplicativo podremos abarcar mayor rango de necesidades como puede ser el caso de aquellas personas a las que les cuesta más relacionar pictogramas que imágenes reales o que reaccionen mejor escuchando la voz de alguien familiar. También está diseñado para ser utilizado tanto en Android como en iOS.

# Índice

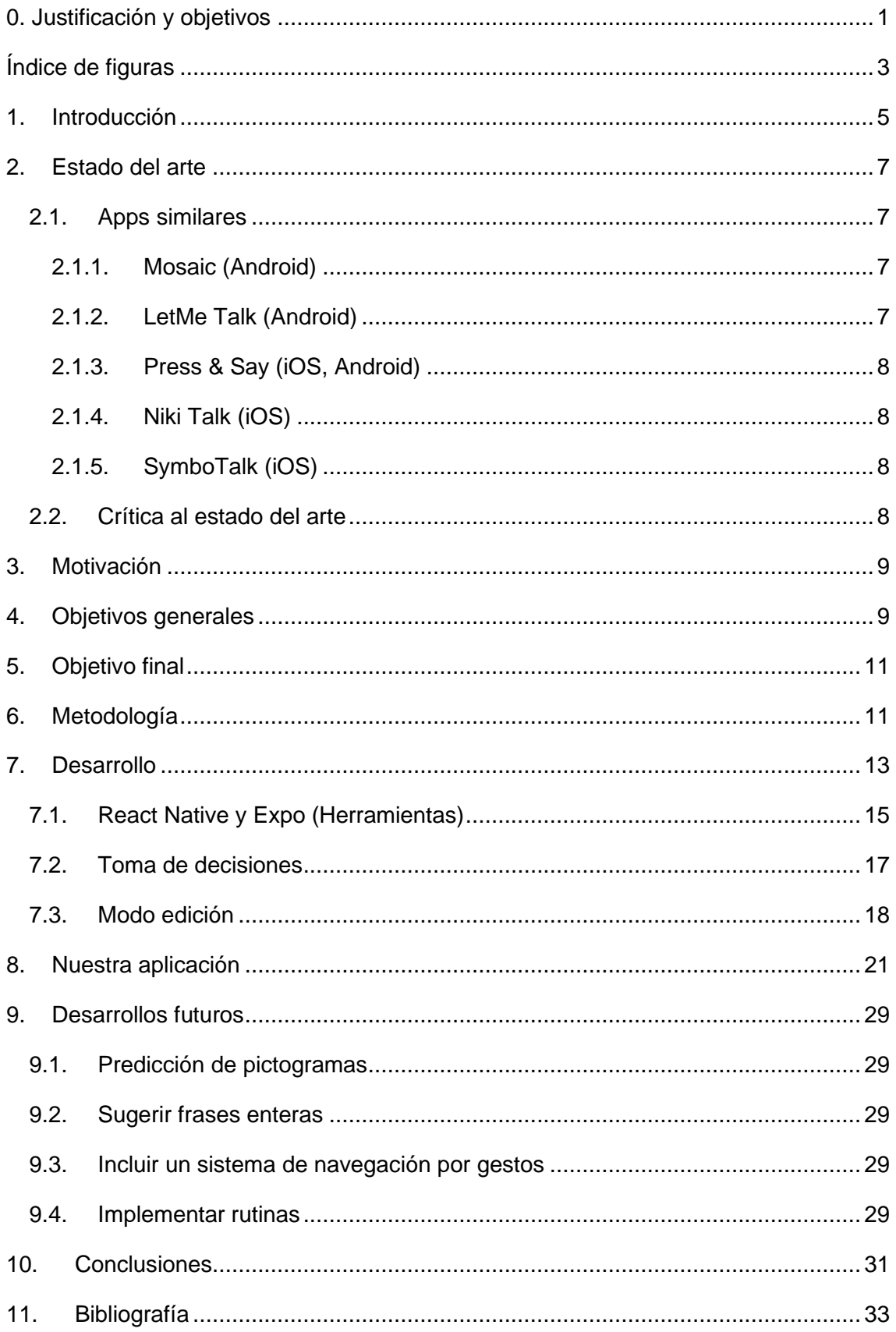

# <span id="page-3-0"></span>Índice de figuras

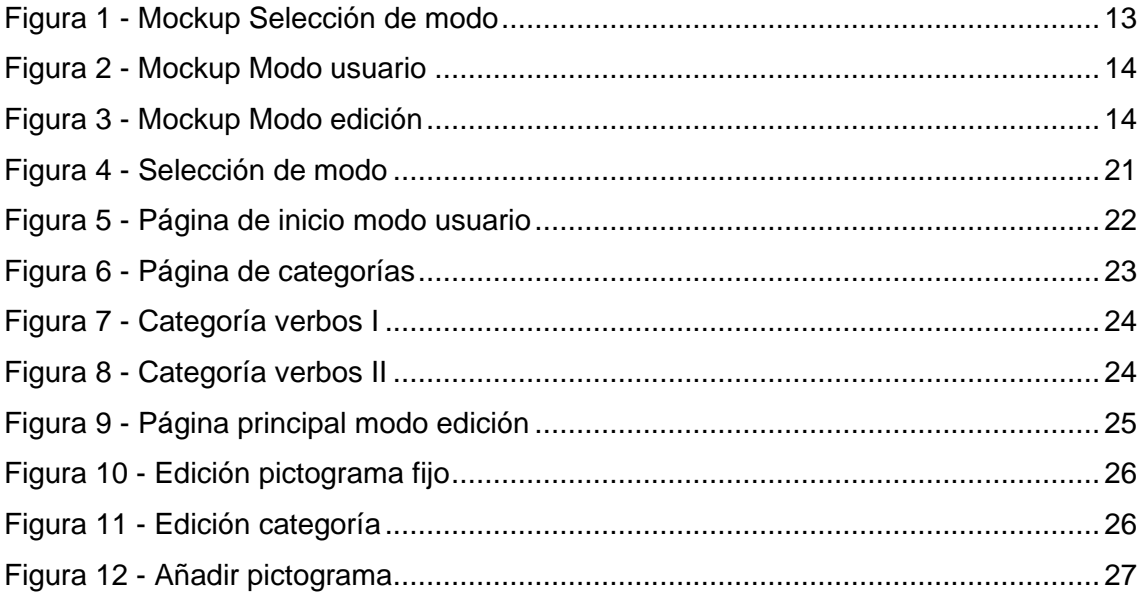

## 1. Introducción

El daño cerebral adquirido (DCA) es una afección producida por una lesión cerebral que irrumpe de manera brusca e inesperada en la trayectoria vital de la persona. Puede ser el resultado de una lesión por la acción de un golpe (traumatismo craneoencefálico), de un accidente cerebrovascular (ictus), de una infección, de intervención neuro-quirúrgica o incluso a causa de un tumor. El DCA puede producir diversas secuelas de carácter físico, psíquico y sensorial, estas secuelas desarrollan anomalías en la percepción sensorial, alteraciones cognitivas y alteraciones del plano emocional. También figura como la tercera causa de muerte en nuestra población y la primera entre las mujeres.

Mientras que en el mundo occidental es la primera causa de incapacidad grave y crónica y se calcula que sólo en España se producen unas 100.000 lesiones cerebrales al año y 25% de ellas afectan a menores de 30 años. De acuerdo con el informe realizado por la Federación Española de Daño Cerebral (FEDACE) con la colaboración del Real Patronato sobre Discapacidad durante el año 2015; en España viven 420.000 personas con Daño Cerebral Adquirido.

Las personas con esta afección se encuentran con multitud de dificultades para lograr una plena reintegración social y acceso a una recuperación funcional, en el 68% de los casos presentan discapacidad para realizar alguna actividad básica de la vida diaria y el 45% lo hacen en grado severo o total.

En muchas ocasiones las personas con esta lesión necesitan apoyo constante en tareas cotidianas tales como comer, beber o asearse. Si además le sumamos la incapacidad de comunicarse con facilidad mediante el habla y la disminución en la precisión motora para utilizar sistemas de mensajería, debido a una posible secuela física, nos encontramos con un colectivo muy vulnerable y dependiente.

Otro gran inconveniente derivado de lo anterior es la necesidad de tener cerca una persona que entienda el proceso de comunicación del paciente, ya sea familiar o cuidador profesional, para suplir sus necesidades básicas. Tras reflexionar sobre todos los factores mencionados anteriormente y teniendo en consideración a ambas partes, hemos desarrollado este software con la intención de mejorar las opciones que hemos encontrado en el mercado, proveyendo un canal de comunicación que sea relativamente sencillo para que el paciente mediante imágenes, tanto pictogramas como reales, pueda trasmitir el mensaje que desee al cuidador, dotando así de independencia al usuario y disminuyendo las barreras comunicativas con su entorno.

El presente documento consta de nueve apartados más en los que comentaremos el estado actual de la tecnología disponible, así como de aplicaciones existentes, el motivo para desarrollar este trabajo, los objetivos generales y el propósito del aplicativo. En los apartados más prácticos explicaremos la metodología empleada para llevar a cabo el proyecto y su evolución; también mostraremos y analizaremos la aplicación final y posibles desarrollos de cara al futuro terminando con las conclusiones obtenidas durante la realización el trabajo.

## <span id="page-7-0"></span>2. Estado del arte

En la actualidad, gracias a los avances tecnológicos tenemos a nuestro alcance una gran variedad de aplicaciones que nos facilitan el día a día. Un gran porcentaje de estos programas están destinados a dispositivos móviles como *smartphones* o tabletas ya que son dispositivos de fácil acceso, se pueden llevar a cualquier lugar y cada vez hay menos barreras a la hora de programar para estos aparatos. Gracias a esto en los últimos años han ido surgiendo distintos *frameworks* y librerías que facilitan el desarrollo y consiguen una interfaz con aspecto nativo usando conocimientos de aplicaciones web (HTML, ECMAScript, CSS) tales como PhoneGap, React native, Ionic, o Xamarin, con un menor coste a la hora de distribuir utilizando plataformas como PlayStore de Android o AppStore de iOS. Gracias a esta facilidad de distribución y de desarrollo los usuarios pueden encontrar un gran abanico de aplicaciones, entre las cuales podemos destacar las que ayudan a las personas con algún problema de comunicación a conectar con su entorno y facilitar en la medida de lo posible su vida que es lo que vamos a tratar en este trabajo.

## <span id="page-7-1"></span>2.1. Apps similares

#### <span id="page-7-2"></span>2.1.1. Mosaic (Android)

Aplicación de comunicación alternativa que tiene como misión ayudar a las personas con problemas de comunicación y lenguaje, así como a sus familiares y cuidadores. Su objetivo es potenciar la comunicación con el entorno, esto lo intenta conseguir mediante el uso de pictogramas, escogiendo entre acciones, objetos y frases preestablecidas, formando oraciones que el paciente/usuario puede reproducir o enviar como mensaje a algunos contactos previamente restringidos.

#### <span id="page-7-3"></span>2.1.2. LetMe Talk (Android)

Aplicación de comunicación alternativa que al igual que Mosaic hace uso de distintos pictogramas agrupados en categorías (acciones, abecedario, comida …) para crear frases, cada vez que se añade un ítem se reproduce y tiene la opción de reproducir la oración entera. También se pueden enviar estos pictogramas mediante WhatsApp y otras plataformas para compartir tal como email. En general muy completa y sencilla de usar.

#### <span id="page-8-0"></span>2.1.3. Press & Say (iOS, Android)

Press & Say es una aplicación que mejora la comunicación y rehabilitación de personas con discapacidad comunicativa utilizando las tecnologías IoT (monitoreo remoto) y Cloud Computing para conectar a pacientes y profesionales a través de la Nube como una herramienta terapéutica de Telemedicina. Es necesario registrarse, proporcionar el correo electrónico, validar un código, completar más datos antes de comenzar a utilizar la App.

#### <span id="page-8-1"></span>2.1.4. Niki Talk (iOS)

Aplicación de comunicación alternativa y aumentativa fácil de usar, ayuda a los niños con autismo o con cualquier otra discapacidad que limite la comunicación. Al igual que las otras aplicaciones utiliza pictogramas que se encadenan y forman una frase que se puede reproducir. Hemos encontrado difícil configurar la aplicación simplemente para cambiar de idioma.

#### <span id="page-8-2"></span>2.1.5. SymboTalk (iOS)

Al igual que la App anterior, SymboTalk se basa en la utilización de pictogramas como el resto de los programas analizados, que se pueden concatenar para crear frases y reproducirlas para comunicarnos, pero lo que destaca en esta aplicación es el tablero o pantalla principal en la que se agrupan las tarjetas que se usan frecuentemente, pudiendo modificar los pictogramas que queremos ver y su orden. Esta herramienta también podemos usarla de forma online en su página web, aunque la traducción no está muy conseguida

#### <span id="page-8-3"></span>2.2. Crítica al estado del arte

Si bien existe un amplio surtido de programas algunos de ellos no son intuitivos, es complicado configurar la aplicación, es necesario registrase para poder empezar a utilizar la herramienta y completar un exhaustivo formulario, no permiten la personalización de pictogramas o tableros, o tiene una interfaz con botones pequeños. Por ello creemos necesario el desarrollo de un medio que recoja todos los aspectos

positivos, que sea útil, sencillo y personalizable para que se adapte a cada persona en particular. Teniendo en cuenta siempre al usuario como núcleo del sistema necesitamos un software que sea intuitivo, con una curva de aprendizaje corta y sobre todo cómodo para la persona. En definitiva, que no suponga un esfuerzo usar el aplicativo.

## <span id="page-9-0"></span>3. Motivación

La motivación principal de este trabajo es intentar mediante esta herramienta ayudar a quienes sufren una falta de comunicación, en especial va dirigido a aquellas personas que padecen daño cerebral por su dependencia y vulnerabilidad. Aunque ya existen herramientas para estos propósitos, muchas son poco intuitivas o tediosas a la hora de usarlas tanto para el cuidador como para el paciente, en muchos casos tableros o pizarras con imágenes estáticas o en el caso de aplicaciones móviles, poco personalizables. Por todo ello queremos crear una herramienta que aúne las mejores características de los aplicativos investigados y mejore muchos otros aspectos para dotar al usuario de un medio comunicativo intuitivo, cómodo y personalizable sin tener que realizar previos registros a través de extensos formularios.

## <span id="page-9-1"></span>4. Objetivos generales

Este proyecto tiene como objetivo principal facilitar un medio de comunicación sencillo y accesible para aquellas personas que lo necesiten. Consideramos que superar las barreras comunicativas del paciente y su entorno es de vital importancia tanto para su independencia como para facilitar la labor de sus cuidadores. Otro factor importante es la accesibilidad para que con la menor cantidad de recursos llegue a la mayor cantidad de personas que lo necesiten.

Para sentar unas bases necesitamos superar los siguientes puntos:

- Estudiar las necesidades de los pacientes con DCA y sus formas de comunicación.
- Estudiar un diseño de interfaz que sea sencillo y cómodo para los usuarios.
- Conocer en profundidad el framework React Native para desarrollar el aplicativo multiplataforma. Estudiar la reproducción de audio y la captura de imágenes.
- Estudiar la posibilidad de la creación de una web con una versión básica.

## <span id="page-11-0"></span>5. Objetivo final

El objetivo final de este proyecto es desarrollar una herramienta que sirva de ayuda a otras personas, creando un canal de comunicación entre el usuario y su entorno para mejorar su calidad de vida dotándolo de cierta independencia. Así como facilitar la tarea de los cuidadores/familiares teniendo que estar menos pendiente del paciente.

Principalmente está enfocado a personas con DCA, pero dado su propósito general podría utilizarse en muchos otros ámbitos. También es importante que sea un software accesible para que así pueda ser utilizado con las menores restricciones posibles.

## <span id="page-11-1"></span>6. Metodología

Respecto a los pasos que hemos seguido para la realización de este trabajo, en primer lugar, hemos realizado un estudio en profundidad de las distintas aplicaciones que hemos mencionado en el punto 2 para encontrar tanto los puntos débiles como los fuertes con el fin de analizarlos y así aprovechar por un lado las características positivas y mejorar o corregir las negativas. La interfaz será desarrollada primando la sencillez, así como la usabilidad, teniendo en cuenta la posible dificultad motora del usuario u otras restricciones como la visibilidad.

En segundo lugar, hemos buscado y obtenido el material del portal ARASAAC, Portal Aragonés de la Comunicación Aumentativa y Alternativa, que estimamos necesario para crear un paquete de inicio con las imágenes y sonidos que utilizará el usuario para comunicarse.

Una vez hecho esto, se ha desarrollado la aplicación siguiendo una estructura similar a un tablero de comunicación, pero teniendo a los laterales opciones estáticas que consideramos imprescindibles mientras que en el centro tenemos un cuadrado de 3x3 con pictogramas que varían según su uso como mejora. Por último, analizaremos la versión final del aplicativo para comprobar su correcto funcionamiento y el cumplimiento de las metas y objetivos propuestos.

## <span id="page-13-0"></span>7. Desarrollo

Antes de empezar a teclear código la primera tarea era tener claro la interfaz que iba a utilizar el usuario, o al menos alguna idea. Ésta tenía que ser sencilla, intuitiva y sobre todo cómoda, por ello el primer paso fue crear el diseño realizando una serie de maquetas o *mockups* que presentaremos a continuación.

<span id="page-13-1"></span>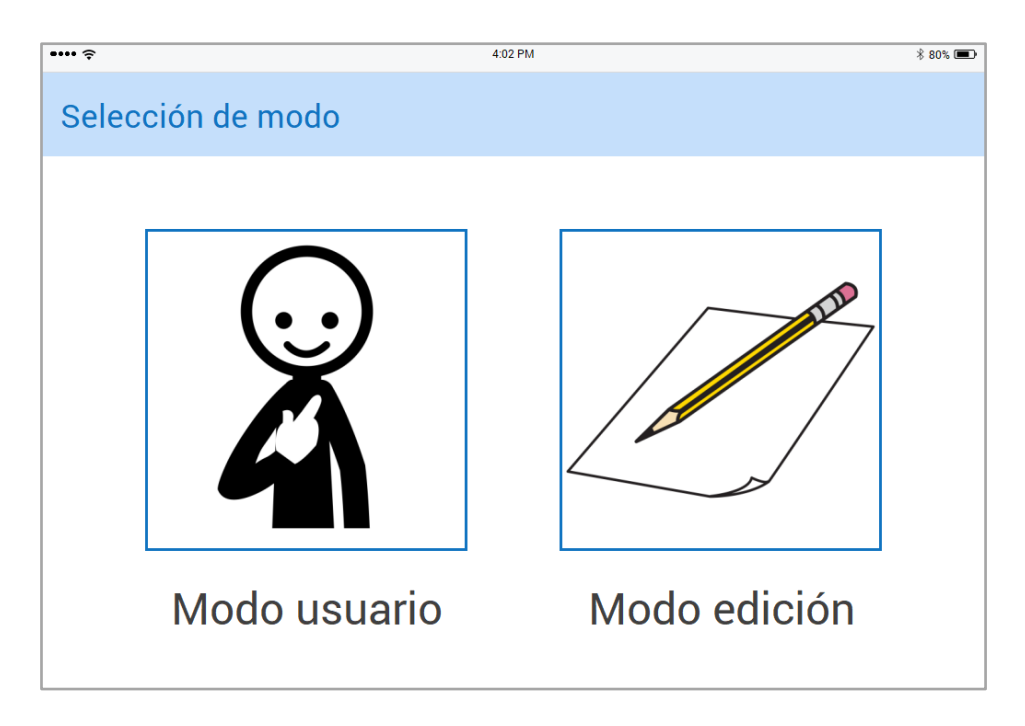

**FIGURA 1 - MOCKUP SELECCIÓN DE MODO**

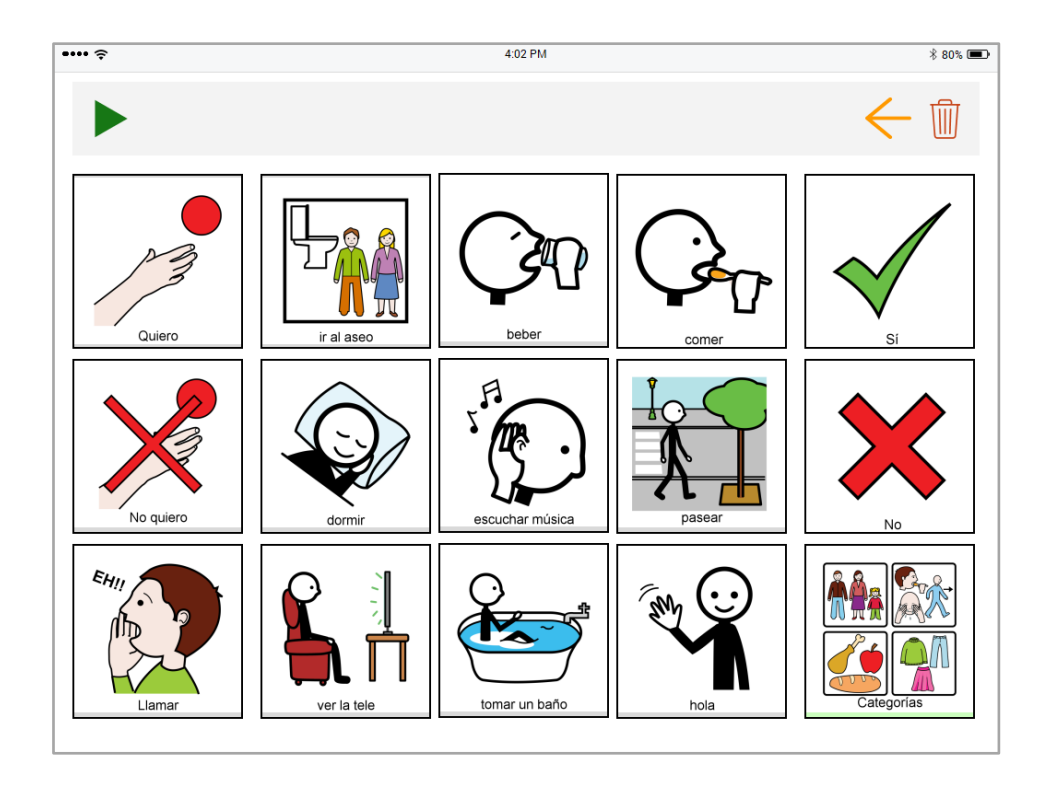

**FIGURA 2 - MOCKUP MODO USUARIO**

<span id="page-14-0"></span>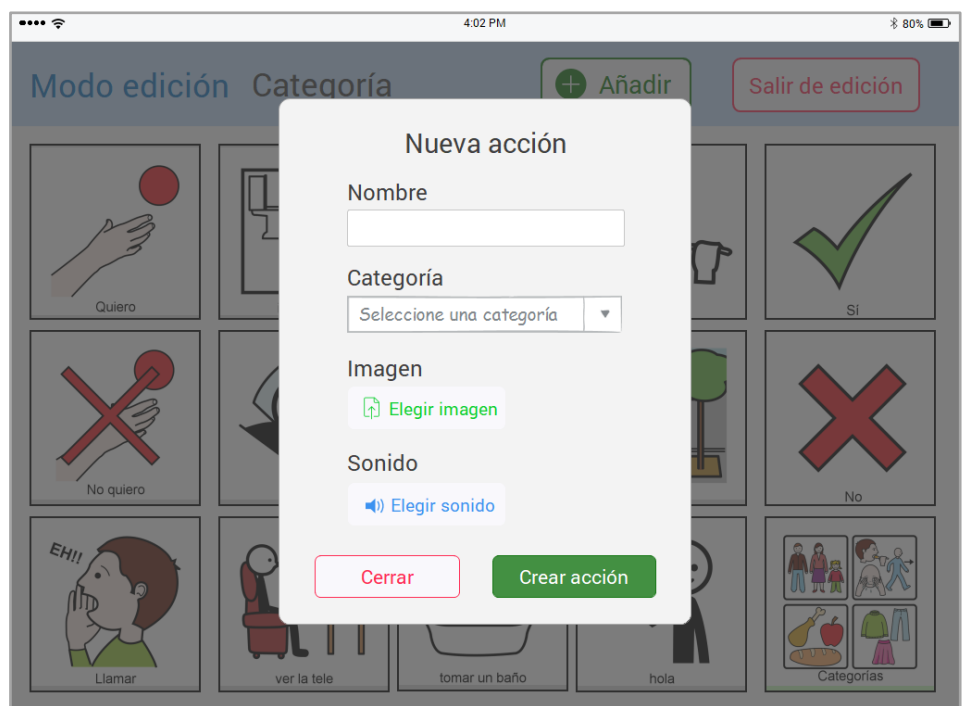

**FIGURA 3 - MOCKUP MODO EDICIÓN**

<span id="page-14-1"></span>En principio el software dispondrá de dos modos, el modo usuario donde se podrá interactuar con los distintos pictogramas y reproducir frases para comunicarse y el modo edición. Para el primer modo la idea era de disponer de una especie de tablero de 3x3 con los pictogramas más utilizados en el centro, para ello llevamos una cuenta de las veces que se ha utilizado cada pictograma y así mostrar los nueve más utilizados con la intención de evitar que el usuario tenga que navegar para la comunicación más básica, mientras que a los lados tendríamos las opciones fijas que creemos más convenientes, es decir aquellas acciones que el usuario tiene que tener a mano tales como afirmar, negar o pedir ayuda (Figura 1), y que el usuario podrá editar, exceptuando la casilla de categorías que nos llevará a una nueva pantalla con los distintos conjuntos de pictogramas ordenados por categorías. También podemos ver en la parte superior una barra donde se irán añadiendo las palabras de los pictogramas pulsados y donde tendremos una serie de acciones tales como reproducir el texto acumulado, borrar el último pictograma o borrar la frase entera. La oración que hayamos creado se podrá reproducir desde cualquier pantalla en la que nos encontremos dentro del modo usuario.

Como se ha comentado anteriormente disponemos de otro modo, el de edición, donde los pictogramas se podrán editar y añadir nuevos, así como categorías. A esta parte de la aplicación se puede acceder desde la pantalla de selección saliendo del modo usuario manteniendo pulsado el pictograma 'No'. Esta funcionalidad es la que diferencia este aplicativo de otros similares, ya que se pueden añadir pictogramas personalizados utilizando imágenes reales que se adapten al usuario con audios de alguien familiar y con una voz con la que se sienta cómodo. Adaptar la aplicación a cada persona creando categorías nuevas, modificando pictogramas existentes o cambiando las opciones fijas que se necesiten.

Todo esto nos ayuda a que el software se adapte al usuario, a sus distintas necesidades y a su entorno.

## <span id="page-15-0"></span>7.1. React Native y Expo (Herramientas)

React Native es una herramienta desarrollada por Facebook que permite a los desarrolladores implementar aplicaciones nativas para dispositivos móviles utilizando ECMAScript (JavaScript). Los sistemas operativos mínimos soportados son Android 4.1 (API 16) y iOS 9.0.

Hasta hace bien poco, había dos enfoques muy diferentes para desarrollar Apps y poder publicarlas en las tiendas oficiales:

- Desarrollos en plataformas nativas (Android-Java, iOS-ObjectiveC/Swift)
- Desarrollos en plataforma web incrustada dentro una webview, o Web App (Cordova, Ionic)

Cada enfoque tiene sus ventajas e inconvenientes, y dependiendo del proyecto, podría ser más beneficioso utilizar uno u otro.

Las aplicaciones nativas tienen un aspecto profesional y su rendimiento es considerable, pero es necesario conocer cada plataforma a fondo. Mientras que para las aplicaciones de web incrustada se utilizan generalmente los mismos conocimientos que para programar una web, con lo que se reduce el esfuerzo y la curva de aprendizaje. Sin embargo, éstas tendrán un acceso muy limitado al hardware y a los APIs nativos (GPS, notificaciones push, etc). Además, estos sistemas suelen tener entornos de desarrollo y depuración bastante pobres en comparación con los nativos (XCode y Android Studio).

Es decir que React Native nos aporta las ventajas de las aplicaciones nativas con una forma cómoda de desarrollarlas utilizando JavaScript/TypeScript. Además, junto a la utilización de Expo podremos desarrollar mucho más rápido, ya que es un conjunto de herramientas muy interesante que nos facilita la creación del proyecto, una mejora a la hora de depurar, probar en dispositivos físicos con su cliente y un conjunto de componentes gráficos, así como acceso a funcionalidades del sistema (cámara, contactos, etc).

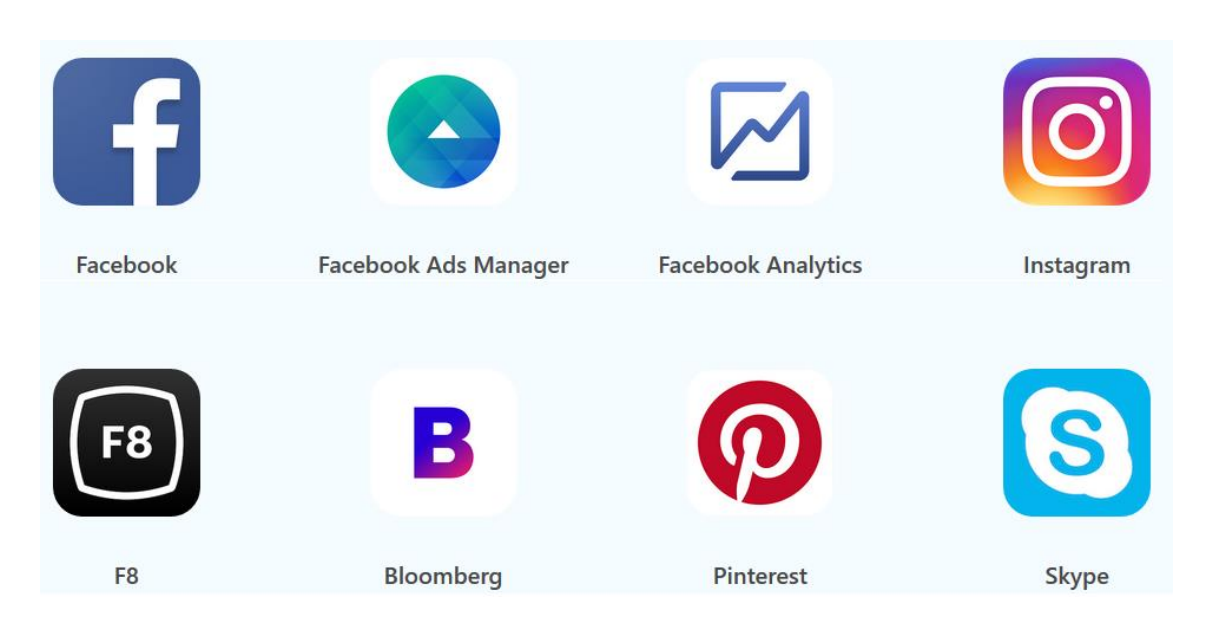

#### Estas son algunas de las aplicaciones que utilizan RN

## <span id="page-17-0"></span>7.2. Toma de decisiones

Como hemos dicho anteriormente el núcleo de la aplicación es el usuario, nuestra meta es que la aplicación sea útil y cómoda, para ello hemos tenido en cuenta aspectos como la usabilidad y el diseño centrado en el usuario que comentaremos a continuación.

Para empezar, hemos tomado como base de diseño el tamaño de una tableta puesto que sería el dispositivo adecuado en cuanto a tamaño y facilidad de interacción, si bien también lo hemos intentado adaptar a tamaños de dispositivos más pequeños como móviles.

Una vez aclarado este punto hemos tenido en cuenta el tamaño de los pictogramas de forma que se puedan diferenciar las imágenes y el texto sea legible, a la vez que tratando de mostrar por pantalla una cantidad asequible de opciones para que el usuario pueda comunicarse con el menor número de cambios de pantalla posible. Para ello también hemos distribuido el tablero principal en dos secciones, la primera con opciones fijas a los laterales, de forma que el usuario tenga siempre a su disposición el acceso a los pictogramas que consideramos imprescindibles a tan solo una pulsación de distancia, así como el botón con el que se accede a las categorías. La segunda sección se sitúa en el centro del tablero y ocupa un cuadrado de 3x3 donde podemos encontrar las opciones

más utilizadas, es decir las que el usuario ha pulsado más; de esta forma para crear las frases más utilizadas no tendrá que navegar por las distintas pantallas en busca de la opción requerida, dotando así de mayor comodidad al programa.

Otra dificultad a la que enfrentarse era cómo mostrar los pictogramas cuando no cabían en la pantalla, donde podemos mostrar hasta 15 opciones, como es el caso de en una categoría con muchas imágenes. En general se suelen utilizar barras de desplazamiento o *scroll*, sin embargo, teniendo en cuenta que el usuario puede tener una movilidad reducida, lo que complicaría el gesto de desplazamiento o simplemente por hacerlo más intuitivo para las personas no acostumbradas al manejo de dispositivos móviles se ha optado por paginar los resultados y añadir una columna de botones en el lateral derecho donde podemos navegar entre las distintas páginas o volver al inicio.

Otras características que hemos tenido en cuenta han sido por ejemplo que al pulsar cada pictograma se reproduce el sonido de éste para mayor claridad y también a la hora de reproducir toda la frase se ha tenido en consideración que el tiempo entre cada palabra sea el adecuado de forma que suene comprensible y natural.

Una medida más a destacar ha sido diferenciar las dos secciones que comentábamos anteriormente de forma que las opciones estáticas se destacan por un recuadro de un color distinto al resto. Finalmente, para cumplir nuestro objetivo de que la aplicación se adapte al usuario, y sus distintos casos, hemos dado la libertad de que se puedan modificar y añadir pictogramas con su propia imagen y sonido de forma que el usuario tendría el control sobre el contenido. Estas características las comentaremos en profundidad en el siguiente apartado.

#### <span id="page-18-0"></span>7.3. Modo edición

A continuación, comentaremos lo que consideramos la funcionalidad más importante del aplicativo, la parte que aporta mayor valor. A lo largo del trabajo se ha comentado que dispondremos de un modo donde editar los distintos contenidos del programa, para ello hemos tenido en cuenta una interfaz distinta pensando en que el usuario lo va a utilizar con la ayuda de su cuidador.

En la página principal de edición podemos encontrar un menú superior donde vemos las opciones de añadir o salir a la pantalla de inicio, también encontramos todos los pictogramas al igual que en el modo usuario, pudiendo modificar los pictogramas estáticos, es decir cambiarlos de lugar; así como, cambiar la imagen o el sonido de cualquiera de los pictogramas que encontremos a nuestro paso. Para ello solo hemos de pulsar la imagen y esto nos dará las opciones que hemos comentado anteriormente. Al pulsar cambiar la imagen se nos abrirá una ventana modal en la parte inferior donde podremos elegir las opciones de sustituir la imagen por una de la galería, por una foto que podemos tomar al momento o cerrar la ventana; cambiar el sonido nos abrirá el mismo diálogo, pero pudiendo elegir entre buscar en nuestros documentos algún audio o cerrar el diálogo, en un futuro se podría añadir la opción de grabar un audio en el momento. Si queremos cambiar el texto se nos abrirá otra ventana donde podremos ver el texto actual como un *placeholder* y escribir el nuevo, así como dos botones uno para cancelar y cerrar el diálogo y otro para confirmar el cambio. En el caso de que el pictograma seleccionado para editar sea una de las opciones fijas tendremos la opción de cambiar este pictograma por otro de todos los que tenemos a disposición. Finalmente podremos mediante un selector cambiar la categoría del pictograma por alguna de las que tenemos creadas. Por otro lado, si vamos a la pantalla de categorías para editarlas hay que mantener pulsado el objeto, mientras reservamos el pulso simple para navegar a su conjunto de pictogramas, las categorías se editan igual que los pictogramas a excepción de que no disponen del selector de categorías ni de la opción de cambiar pictograma.

Como hemos mencionado al principio, desde la pantalla principal de edición pulsando el botón 'Añadir' podremos agregar un nuevo pictograma o categoría donde tendremos que elegir el texto que va a mostrar, el sonido y la imagen; ésta última en caso de no seleccionar ninguna se le asignará una por defecto. De esta manera se podrán añadir imágenes reales y sonidos grabados por el cuidador o cualquier otra persona, pudiendo personalizar la aplicación tanto como se considere, consiguiendo así un ambiente más familiar para el usuario.

## <span id="page-21-0"></span>8. Nuestra aplicación

En este apartado comentaremos el resultado final de la aplicación hasta el momento y explicaremos las decisiones que hemos cambiado respecto al diseño original, si bien hemos intentado ceñirnos a él en la medida de lo posible.

Lo primero que veríamos una vez se haya cargado la aplicación sería la pantalla de selección de modo (Figura 4), en la cual podremos elegir si empezar a utilizar el programa con los parámetros por defecto pulsando el primer pictograma o personalizar el aplicativo accediendo por el contrario al modo edición. También podríamos reestablecer la configuración por defecto, es decir dejar la aplicación como si nunca se hubiese usado, pulsando el botón superior de 'Reestablecer' y confirmando la acción.

Se ha evitado usar una página de acceso con credenciales ya que no se utiliza un servidor y los cambios e imágenes se almacenan en el dispositivo.

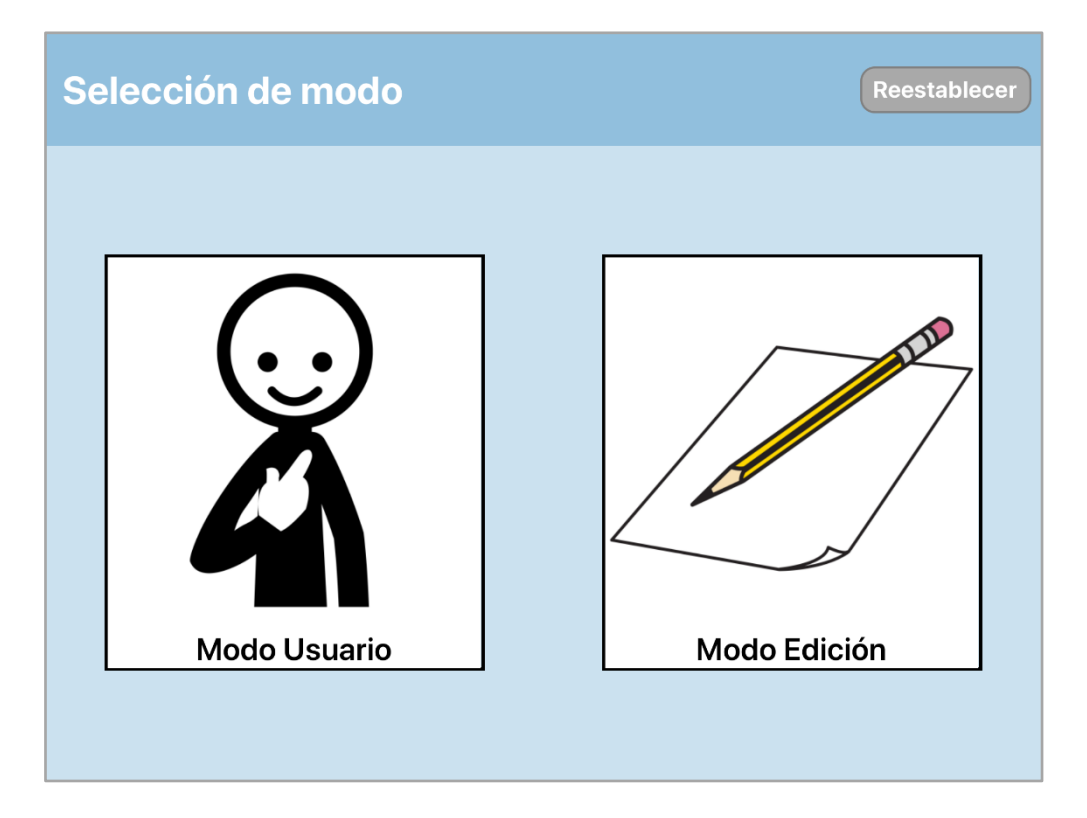

<span id="page-21-1"></span>**FIGURA 4 - SELECCIÓN DE MODO**

En el caso de elegir el modo usuario la primera pantalla que nos encontraríamos sería el tablero principal (Figura 5), donde podemos observar los pictogramas fijos con un marco verde, los indispensables, mientras que los pictogramas con marco negro son variables en función de su uso. Para que la variación no fuera muy abrupta he utilizado la siguiente fórmula para ordenarlos:

Math. round
$$
\left(\frac{(b-a)}{a}\right)
$$

Con lo que sólo se actualizan las posiciones si el ítem b supera al ítem a en 2\*a + 1. También al usar por primera vez la aplicación hemos dado un valor de 5 veces usado a 9 pictogramas que hemos creído convenientes.

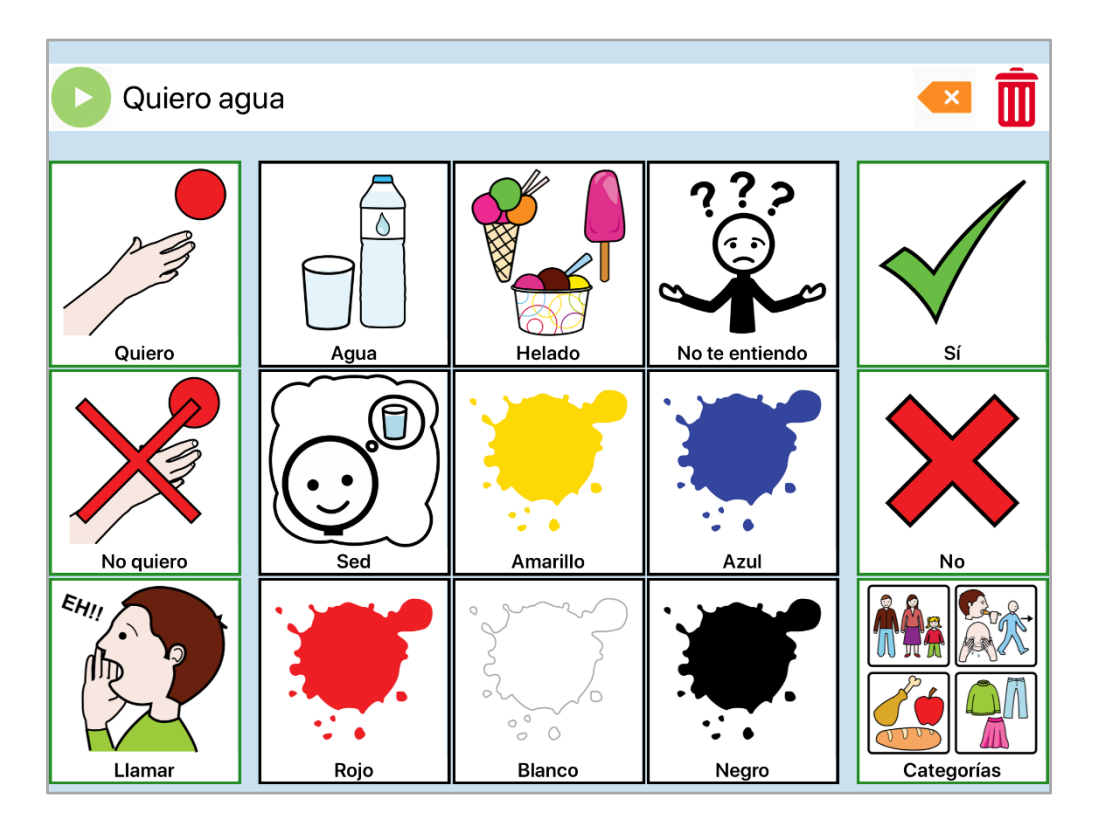

**FIGURA 5 - PÁGINA DE INICIO MODO USUARIO**

<span id="page-22-0"></span>En esta pantalla también encontramos la barra superior donde podremos ver el texto de los pictogramas que vayamos pulsando y las acciones adecuadas para interactuar con el texto, reproducir la frase, borrarla entera o eliminar sólo el último pictograma añadido. Si necesitamos buscar una opción que no se encuentra en esta pantalla podremos navegar a la siguiente donde encontraremos las distintas categorías pulsando el botón situado en la esquina inferior derecha.

Una vez en el tablero de categorías podremos seguir interactuado con la barra superior, puesto que conservamos el estado de los pictogramas pulsados. En esta pantalla nos encontramos todas las categorías disponibles y podremos navegar entre ellas con la botonera situada a la derecha, en caso de que superen los 12 pictogramas, para facilitar al usuario la transición entre las distintas páginas sin la necesidad de tener que hacer gestos de deslizamiento o *scroll*. Esto es un cambio de diseño puesto que no habíamos contado con que se pudieran superar las 14 categorías y para dar mayor libertad al usuario hemos considerado apropiado añadir un sistema de navegación sencillo.

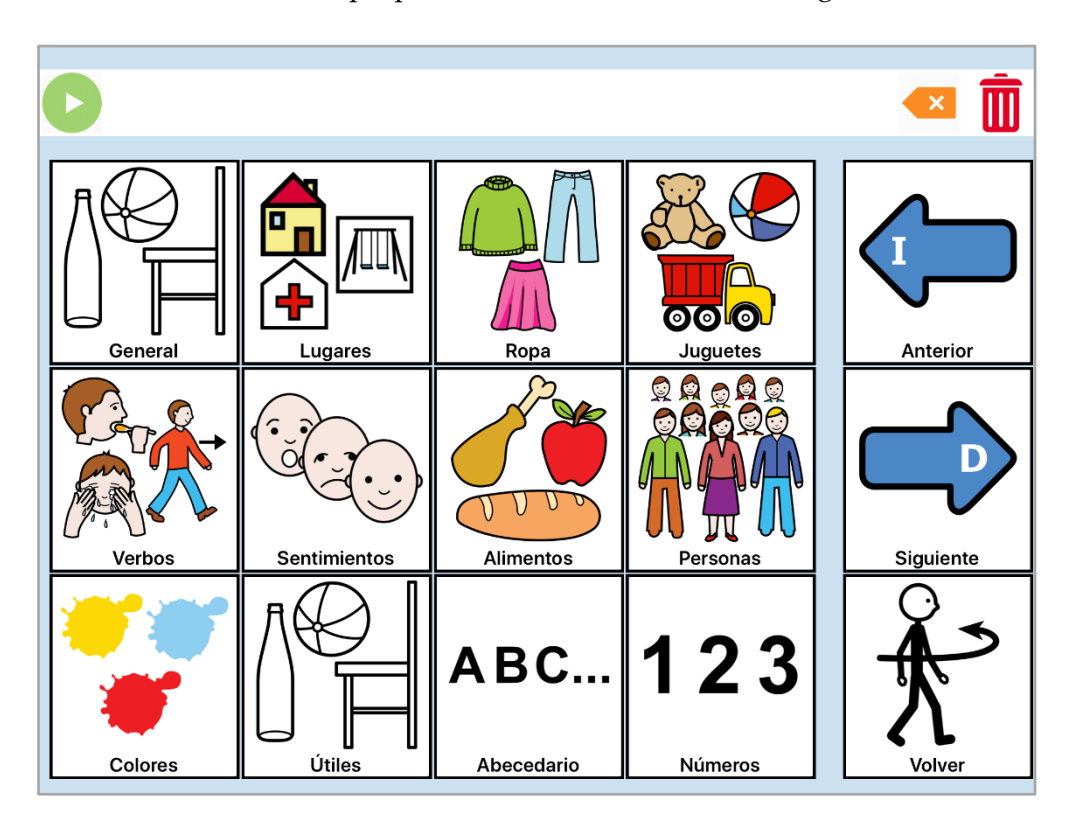

**FIGURA 6 – PÁGINA DE CATEGORÍAS**

<span id="page-23-0"></span>Si pulsamos cualquier conjunto podremos ver sus ítems asociados, y al igual que en la pantalla de categorías encontraremos una sección a la derecha que nos permitirá movernos entre las distintas páginas o volver a la ventana anterior.

Finalmente, para salir de la funcionalidad usuario tendremos que ir al tablero principal y mantener pulsado el pictograma que se encuentra en las opciones fijas de la derecha, en el ítem del medio (actualmente el pictograma No).

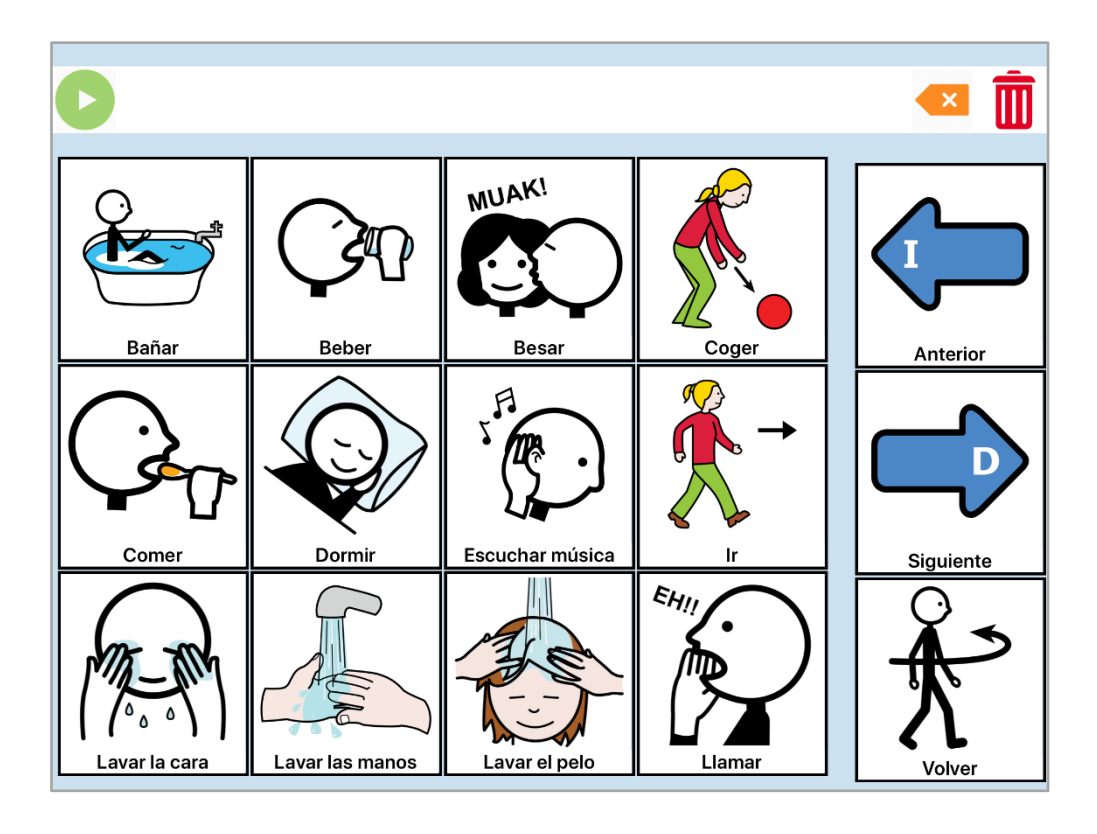

**FIGURA 7 - CATEGORÍA VERBOS I**

<span id="page-24-0"></span>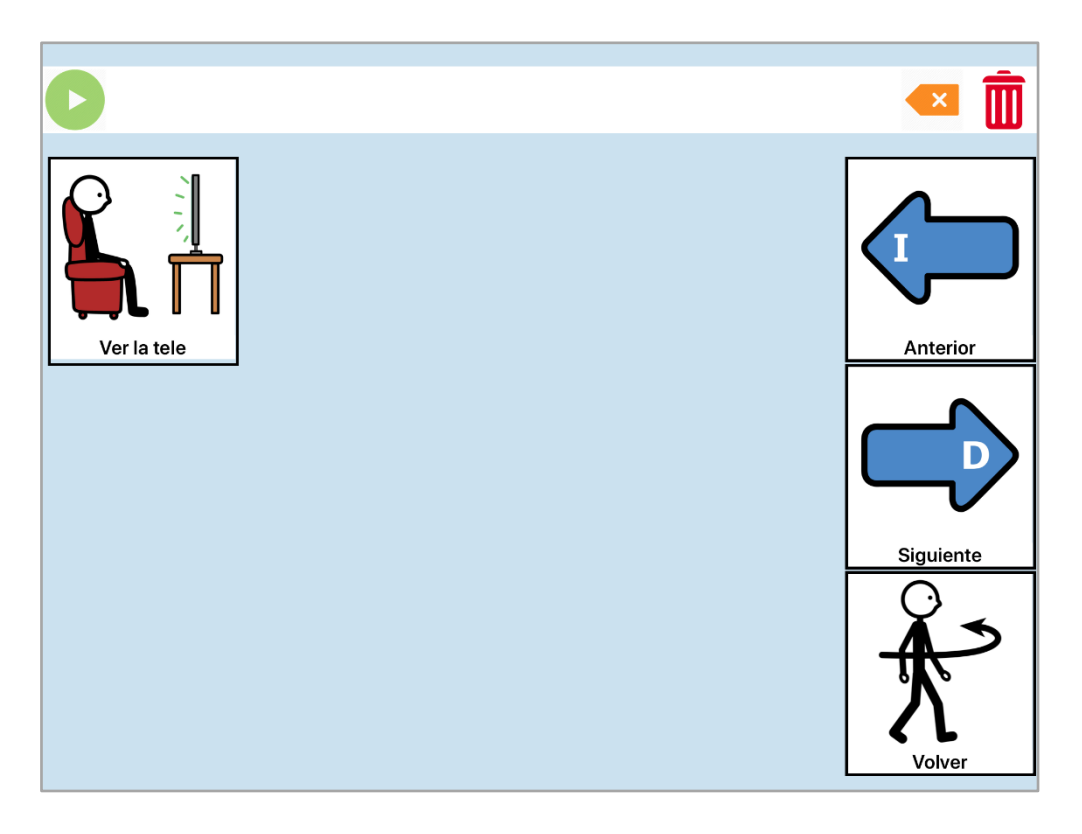

<span id="page-24-1"></span>**FIGURA 8 - CATEGORÍA VERBOS II**

Por otro lado, si queremos personalizar el aplicativo añadiendo, editando o eliminando pictogramas o categorías tendremos que acceder al modo edición. Una vez dentro nos encontraremos con una escena similar a la de la funcionalidad usuario, sin embargo, en la parte superior se especifica que estamos editando y podremos ver dos botones, uno para añadir un nuevo ítem y otro para salir a la pantalla de selección. También podremos navegar a la sección de categorías para buscar un pictograma en concreto o editar una categoría.

Para modificar cualquier pictograma simplemente tendremos que pulsar en él y se nos abrirá una pantalla con todas las opciones disponibles, tendremos distintas alternativas dependiendo de si es un pictograma fijo, uno de carácter general o por el contrario una categoría, la cual tendremos que mantener pulsada para acceder a dicha ventana de edición. En este apartado también se han realizado cambios con respecto al diseño inicial por la inexperiencia de desarrollar para dispositivos móviles, con lo que se han tratado la mayoría de las ventanas nuevas como si fueran diálogos modales.

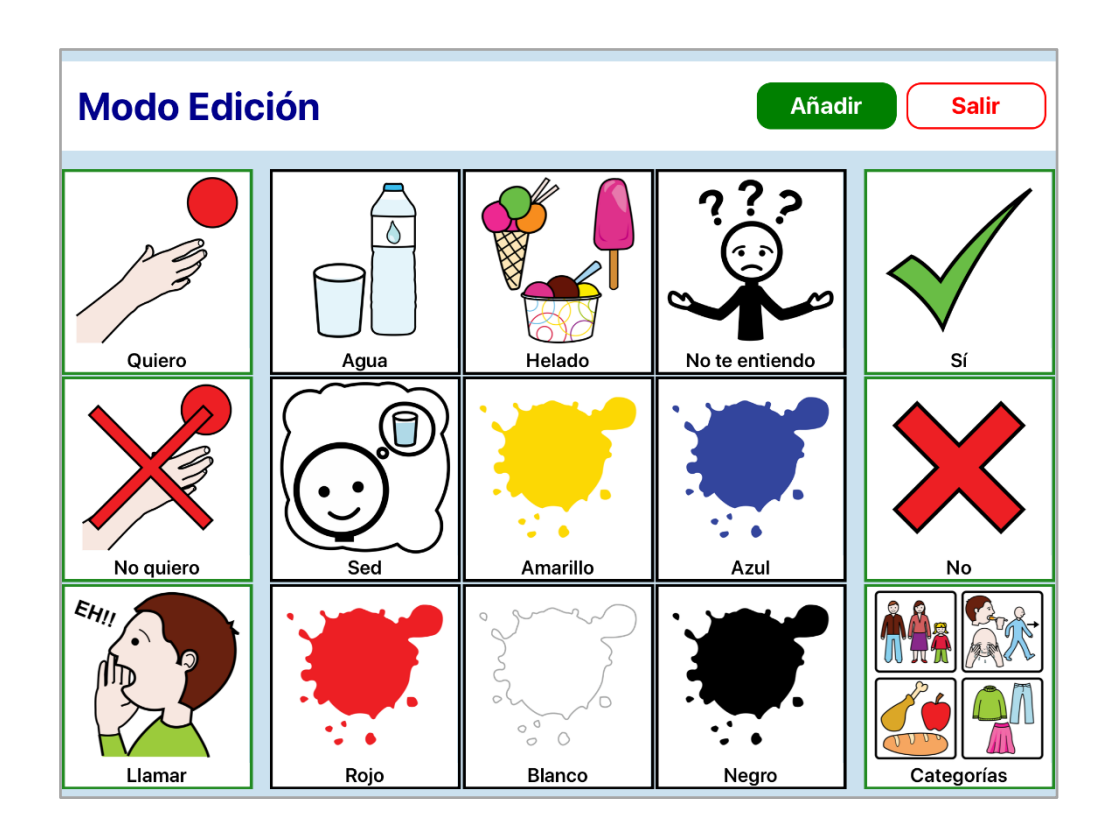

<span id="page-25-0"></span>**FIGURA 9 – PÁGINA PRINCIPAL MODO EDICIÓN**

![](_page_26_Figure_0.jpeg)

**FIGURA 10 - EDICIÓN PICTOGRAMA FIJO**

<span id="page-26-0"></span>![](_page_26_Figure_2.jpeg)

<span id="page-26-1"></span>**FIGURA 11 - EDICIÓN CATEGORÍA**

En caso de que decidamos eliminar el ítem seleccionado se nos pedirá una confirmación y si es una categoría se nos advierte que perderemos los contenidos de esta.

Si lo que queremos es agregar a nuestra colección un nuevo pictograma o categoría podemos hacerlo desde la página principal de edición, lo que nos abrirá una nueva ventana (Figura 12). En ella podremos rellenar los campos de imagen, texto y sonido, y en caso de ser un pictograma, la categoría a la que pertenece, su valor por defecto es General. En todo momento podremos cancelar la creación o guardar el pictograma con las opciones que encontramos en la esquina superior derecha. Una vez guardado nos aparecerá un diálogo que nos dará las opciones de seguir editando o ir directamente al modo usuario. Aquí podemos encontrar otro cambio de diseño con la intención de tener una visualización previa de lo que vamos a crear en el lateral izquierdo y ante la ausencia de un desplegable como tal para elegir la categoría.

![](_page_27_Figure_2.jpeg)

<span id="page-27-0"></span>**FIGURA 12 - AÑADIR PICTOGRAMA**

## <span id="page-29-0"></span>9. Desarrollos futuros

Si bien la aplicación es un sistema funcional, existen muchas características interesantes que podrían mejorar la experiencia del usuario. Comentaremos algunas de ellas a continuación.

## <span id="page-29-1"></span>9.1. Predicción de pictogramas

Una de las mejoras podría incluir un sistema de predicción que cuando seleccionamos un pictograma significativo por ejemplo la acción de comer nos sugiera una serie de alimentos. Es decir, que se sugieran pictogramas relacionados con el último seleccionado, evitando así en algunos casos que el usuario tenga que buscar una palabra que no use lo suficiente como para tenerla en el tablero inicial.

#### <span id="page-29-2"></span>9.2. Sugerir frases enteras

Otra forma de mejorar el programa podría ser incluir Big Data de forma que con la recolección de datos de los pictogramas que utiliza el usuario se pudiesen sugerir las frases más utilizadas en base a los ítems que seleccione. Con la suficiente precisión ahorraría al usuario bastante tiempo, sobre todo si tiene restricción de movimiento en las manos.

#### <span id="page-29-3"></span>9.3. Incluir un sistema de navegación por gestos

Con el fin de mejorar la navegación y facilitar la utilización del aplicativo a aquellas personas que por sus restricciones motoras no les sea cómodo el actual sistema se podría incluir un dispositivo con el cual se leyesen los gestos y se le asignara a cada uno una función de manera que pudiese navegar y utilizar la aplicación con unos gestos muy limitados.

#### <span id="page-29-4"></span>9.4. Implementar rutinas

Otra alternativa con Big Data podría ser establecer rutinas de usos, es decir ver a qué horas o en qué momentos se usan las frases o pictogramas de forma que se puedan recomendar en el momento indicado. Si sabemos que varios días a las 10 de la mañana

el usuario pide lavarse los dientes, se almacenará como rutina y en torno a esa hora se sugerirá la frase de lavarse los dientes.

## <span id="page-31-0"></span>10. Conclusiones

A lo largo de este proyecto hemos podido ver cuán vulnerables pueden ser las personas con un alto grado de dependencia si además les sumamos restricciones comunicativas como puede suceder en los casos de daño cerebral. También al comprobar las herramientas que se disponen actualmente para suplir dichas carencias y analizarlas, muchas presentan algún aspecto negativo en aspectos de usabilidad lo que desmotiva al usuario o limita el uso del aplicativo.

Por lo mencionado anteriormente, hemos intentado desarrollar esta herramienta que creemos suple muchas de las carencias mencionadas a lo largo del trabajo y que hace que la comunicación resulte más cómoda para el usuario, además tiene múltiples desarrollos de futuro que la convertirían en una gran ayuda en el día a día de muchas personas.

Aunque crear una herramienta que satisfaga a todos los usuarios es una tarea casi imposible hemos intentado que gracias a su gran personalización se adapte en gran medida a cada usuario logrando que cubra la mayoría de sus necesidades comunicativas de forma útil.

También gracias a este proyecto hemos podido descubrir e investigar herramientas de desarrollo para dispositivos móviles como React Native que han resultado realmente cómodas y muy satisfactorias a la hora de aprender gracias a su gran comunidad y a la utilización de un lenguaje como JavaScript. Quiero destacar que gracias a Expo hemos podido crear rápidamente una estructura de proyecto, realizar pruebas en dispositivos reales, depurar errores de una manera sencilla y optimizar los recursos del aplicativo.

Para finalizar he de decir que personalmente estoy muy satisfecho con el trabajo realizado ya que partiendo de herramientas desconocidas se ha conseguido crear un sistema que, si bien aún le queda mucho camino que recorrer y características que añadir, es totalmente funcional y tiene la posibilidad de facilitar un canal comunicativo a personas con restricciones en el habla, e incluso en algunos casos donde la movilidad reducida no sea muy severa.

## <span id="page-33-0"></span>11. Bibliografía

- Daniel Almeria (2018). ¿Qué es React Native? Disponible en: <https://clouddistrict.com/blog-dev/que-es-react-native/>
- Dolores Abril Abadín, Clara I. Delgado Santos, Ángela Vigara Cerrato (2010). Comunicación Aumentativa y Alternativa – Guía de referencia. Disponible en: [http://www.ceapat.es/InterPresent2/groups/imserso/documents/binario/comunic](http://www.ceapat.es/InterPresent2/groups/imserso/documents/binario/comunicacinaumentativayalterna.pdf) [acinaumentativayalterna.pdf](http://www.ceapat.es/InterPresent2/groups/imserso/documents/binario/comunicacinaumentativayalterna.pdf)
- Expo Team (2019). Expo Documentation. Disponible en: [https://docs.expo.io](https://docs.expo.io/)
- Facebook (3 de julio de 2019). React Native · A framework for building native apps using React. Disponible en:<https://facebook.github.io/react-native/>
- FEDACE (2016). Qué es y causas principales. Disponible en: [https://fedace.org/dano](https://fedace.org/dano-cerebral-adquirido.html)[cerebral-adquirido.html](https://fedace.org/dano-cerebral-adquirido.html)
- Fundación Lescer (2015). ¿Qué es el DCA? Disponible en: <https://www.centrolescer.org/el-dano-cerebral-adquirido/que-es-el-dca/>
- Javier Escacena (2018). Desarrollando aplicaciones móviles nativas con React Native. Disponible en: [https://www.paradigmadigital.com/dev/desarrollando](https://www.paradigmadigital.com/dev/desarrollando-aplicaciones-moviles-nativas-con-react-native/)[aplicaciones-moviles-nativas-con-react-native/](https://www.paradigmadigital.com/dev/desarrollando-aplicaciones-moviles-nativas-con-react-native/)
- Jens-Uwe Rumstich, José Martinez Gonzalez and Sascha Raab (2017). LetMeTalk: Talker SAC (SAAC, CAA, AAC). Disponible en:<https://www.letmetalk.info/es>
- Joan Plazas Borràs (2018). Aplicación Mosaic 'Comunicació alternativa', una app para las personas con problemas de comunicación. Disponible en: [https://mosaic.uoc.edu/2018/02/01/comunicacion-alternativa-una-app-para-las](https://mosaic.uoc.edu/2018/02/01/comunicacion-alternativa-una-app-para-las-personas-con-problemas-de-comunicacion/)[personas-con-problemas-de-comunicacion/](https://mosaic.uoc.edu/2018/02/01/comunicacion-alternativa-una-app-para-las-personas-con-problemas-de-comunicacion/)
- Miguel Suescun (2018). Implementación de redux en react-native. Disponible en: [https://medium.com/@debian789/implementaci%C3%B3n-de-redux-en-react](https://medium.com/@debian789/implementaci%C3%B3n-de-redux-en-react-native-6324e2a8c4aa)[native-6324e2a8c4aa](https://medium.com/@debian789/implementaci%C3%B3n-de-redux-en-react-native-6324e2a8c4aa)
- Nander Dabit (2018). React Native Navigation Getting started. Disponible en: [https://medium.com/react-native-training/react-native-navigation-v2-by-wix](https://medium.com/react-native-training/react-native-navigation-v2-by-wix-getting-started-7d647e944132)[getting-started-7d647e944132](https://medium.com/react-native-training/react-native-navigation-v2-by-wix-getting-started-7d647e944132)
- Press & Say SpA (2019). Press & Say Personas con discapacidad comunicativa y profesionales. Disponible en:<https://pressandsay.com/>
- Salah Eddine Bachir-Cherif (2018). Understanding React Native Component Lifecycle Api. Disponible en: [https://blog.usejournal.com/understanding-react-native](https://blog.usejournal.com/understanding-react-native-component-lifecycle-api-d78e06870c6d)[component-lifecycle-api-d78e06870c6d](https://blog.usejournal.com/understanding-react-native-component-lifecycle-api-d78e06870c6d)
- Samuel Ogundipe (2018). Persisting data in React Native. Disponible en: <https://pusher.com/tutorials/persisting-data-react-native>
- Sergio Palao, Gobierno de Aragón (2013). Portal Aragonés de la Comunicación Aumentativa y Alternativa. Disponible en: [http://www.arasaac.org](http://www.arasaac.org/)
- Shane Rudolf (2018). 7 Tips to Develop React Native UIs For All Screen Sizes. Disponible en: [https://medium.com/@shanerudolfworktive/7-tips-to-develop](https://medium.com/@shanerudolfworktive/7-tips-to-develop-react-native-uis-for-all-screen-sizes-7ec5271be25c)[react-native-uis-for-all-screen-sizes-7ec5271be25c](https://medium.com/@shanerudolfworktive/7-tips-to-develop-react-native-uis-for-all-screen-sizes-7ec5271be25c)
- Stephen Griffiths (2015). Mobile App UX Principles. Disponible en: [https://d3atsf3fgek2rw.cloudfront.net/content/uploads/2015/04/Mobile-App-UX-](https://d3atsf3fgek2rw.cloudfront.net/content/uploads/2015/04/Mobile-App-UX-Principles_Full-Report_Final.pdf)[Principles\\_Full-Report\\_Final.pdf](https://d3atsf3fgek2rw.cloudfront.net/content/uploads/2015/04/Mobile-App-UX-Principles_Full-Report_Final.pdf)
- William Candillon (2017). Responsive UIs in React Native. Disponible en: <https://medium.com/@wcandillon/responsive-uis-in-react-native-a406b5d6c36a>